## TUTO CADRE

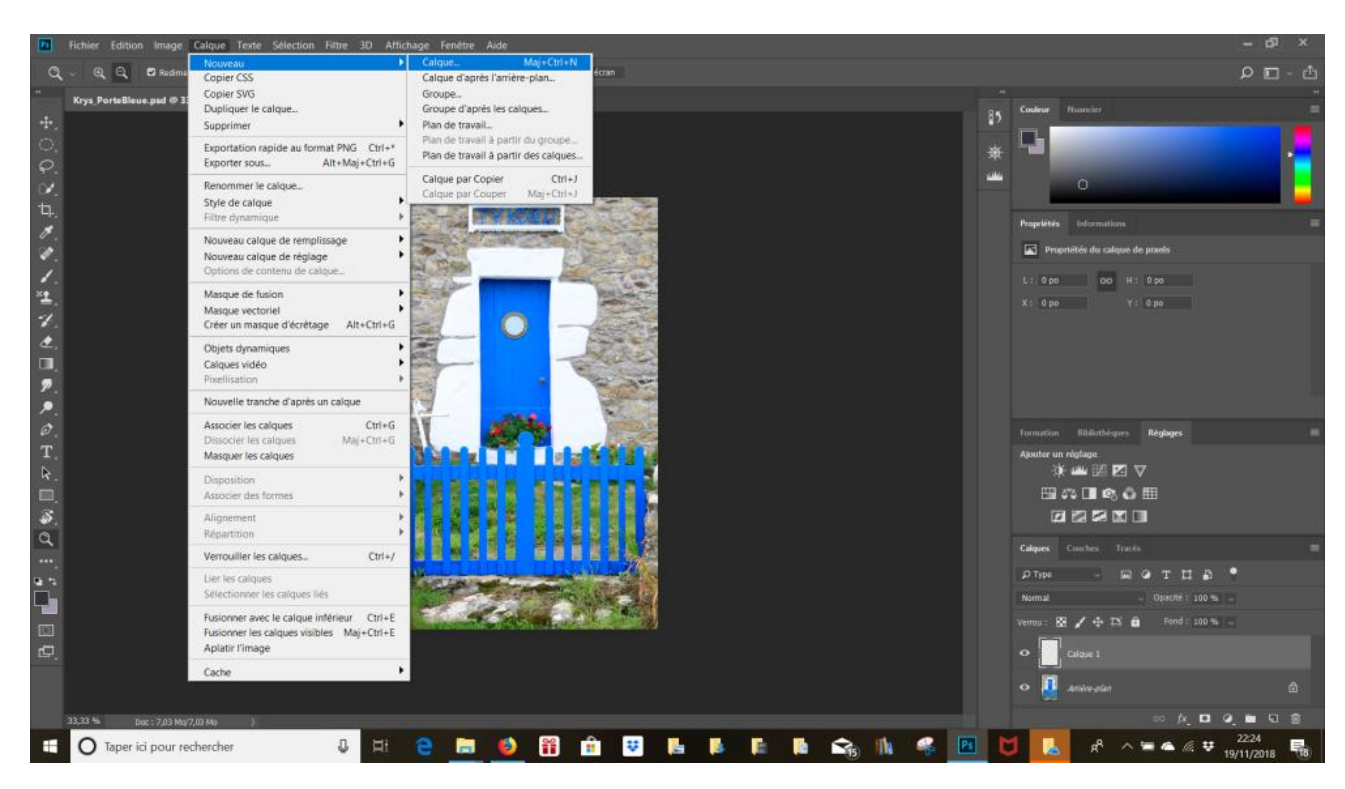

## Pour créer un cadre autour de la photo : cliquer sur l'onglet « calques  $\rightarrow$ nouveau »

Choisir un fond blanc : cliquer dans l'onglet « édition  $\rightarrow$  remplir et choisir « blanc 100 % »

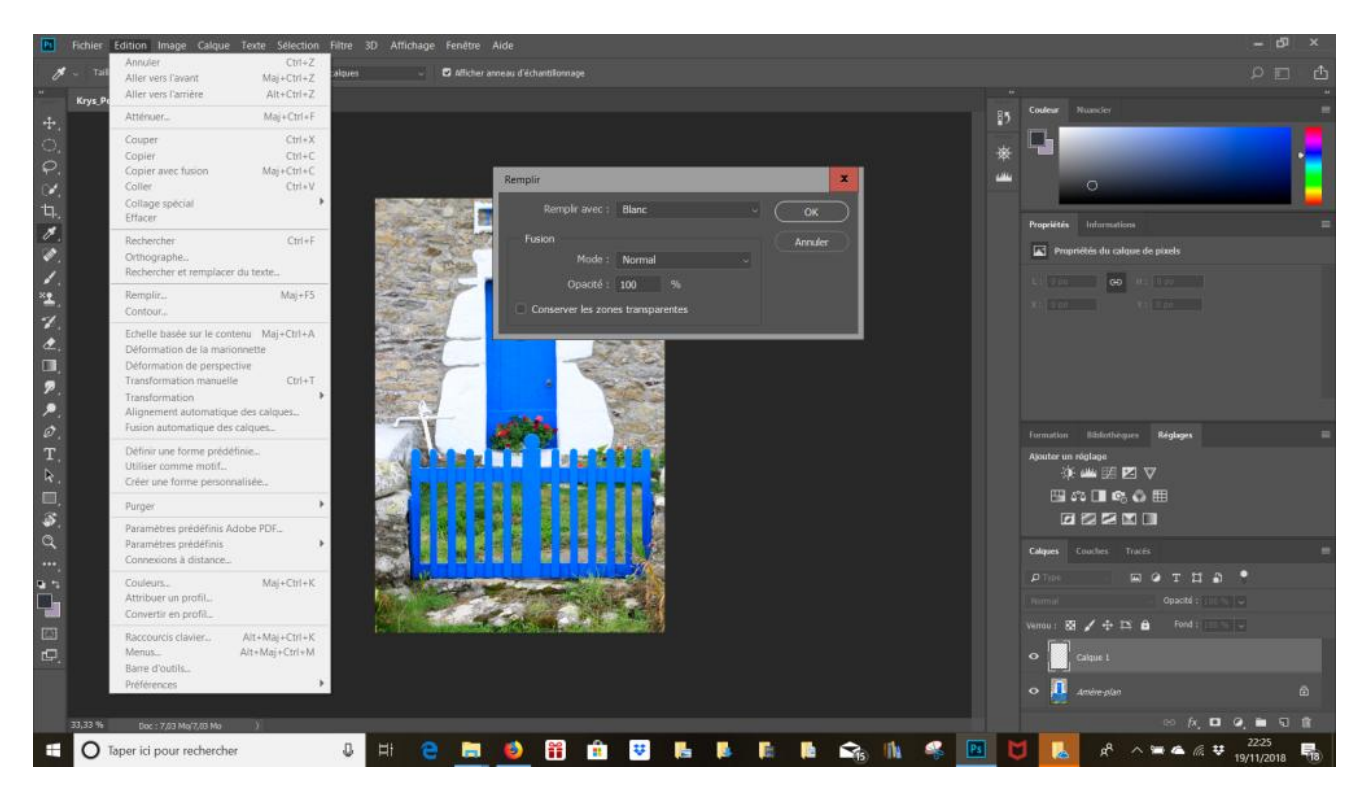

Le « calque 1 » ainsi créé apparait au-dessus du calque dans la fenêtre ci-dessous.

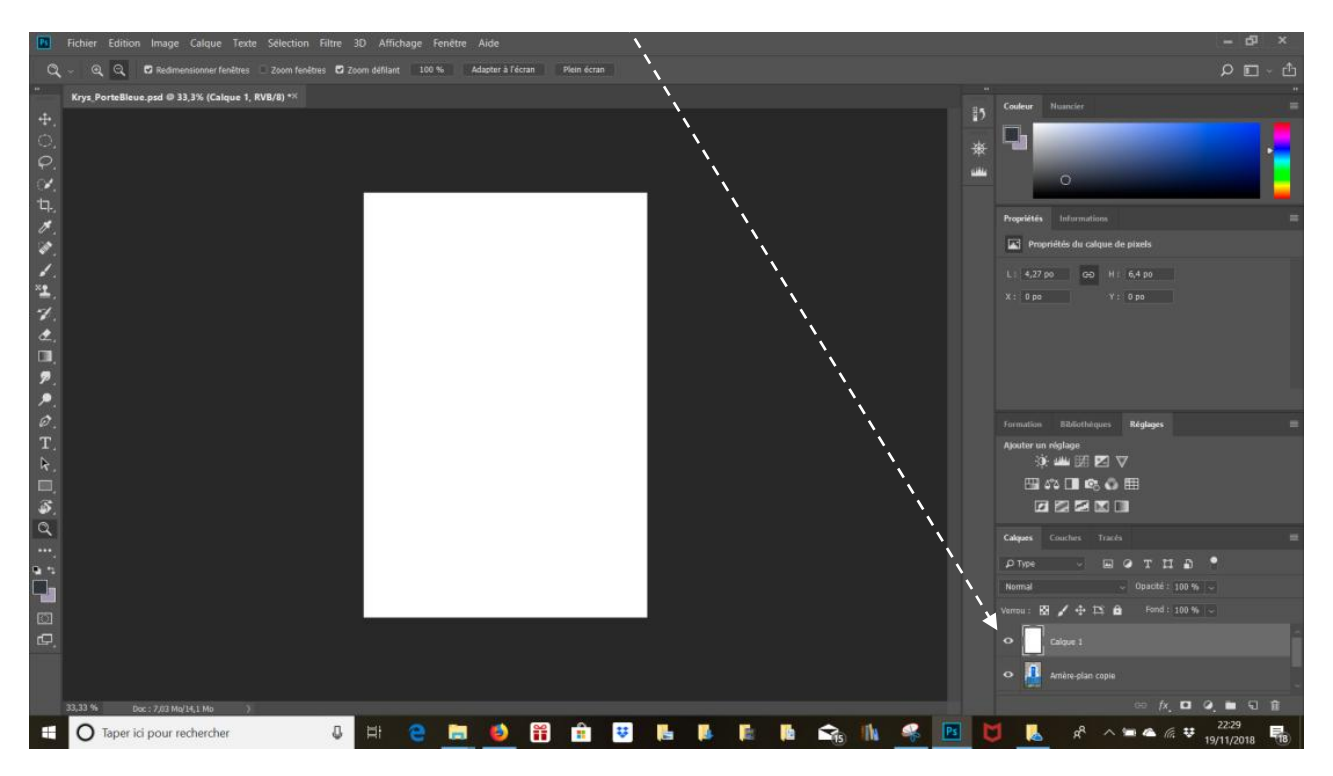

Déplacer le « calque 1 » pour le mettre sous le calque « arrière-plan copie » en tenant le curseur appuyé sur le calque à déplacer. Le calque avec la photo apparaît au-dessus du « calque 1 ».

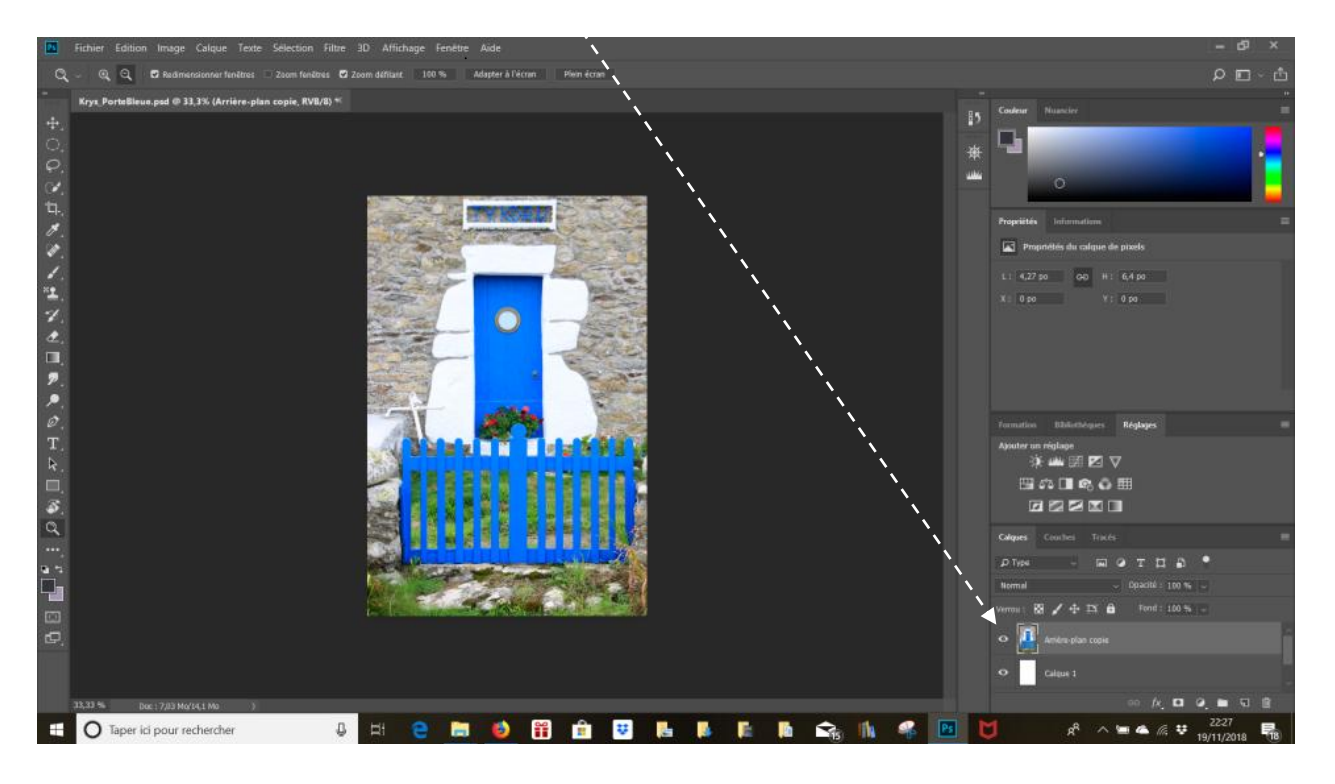

Pour diminuer la photo, cliquer sur CTRL + T (transformation). Des curseurs apparaissent autour de la photo.

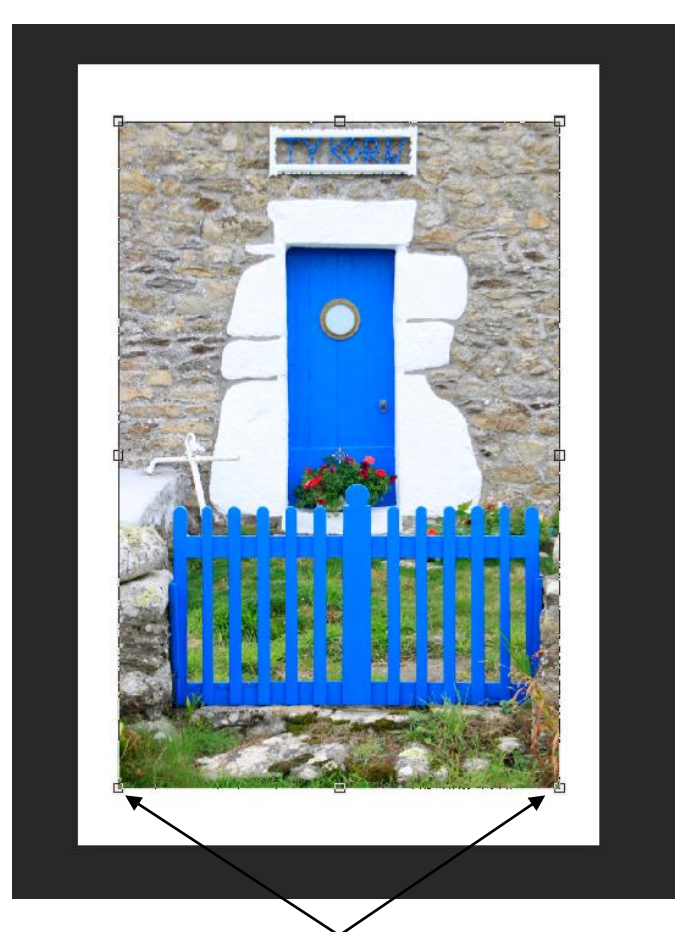

Pour réduire la photo, il faut cliquer sur un des curseurs qui sont dans les coins de la photo. Ne pas utiliser les curseurs qui se trouvent au milieu. Un entourage blanc (celui du « calque 1 ») apparait.

Une fois la dimension choisie, cliquer sur OK pour valider.

Pour donner de l'effet au cadre, cliquer sur « fx » en bas des calques.

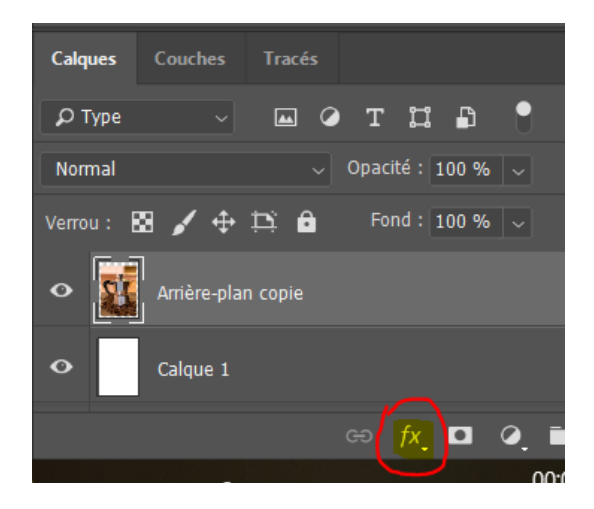

Ouvrir la fenêtre « ombre portée  $\rightarrow$  style de calque ».

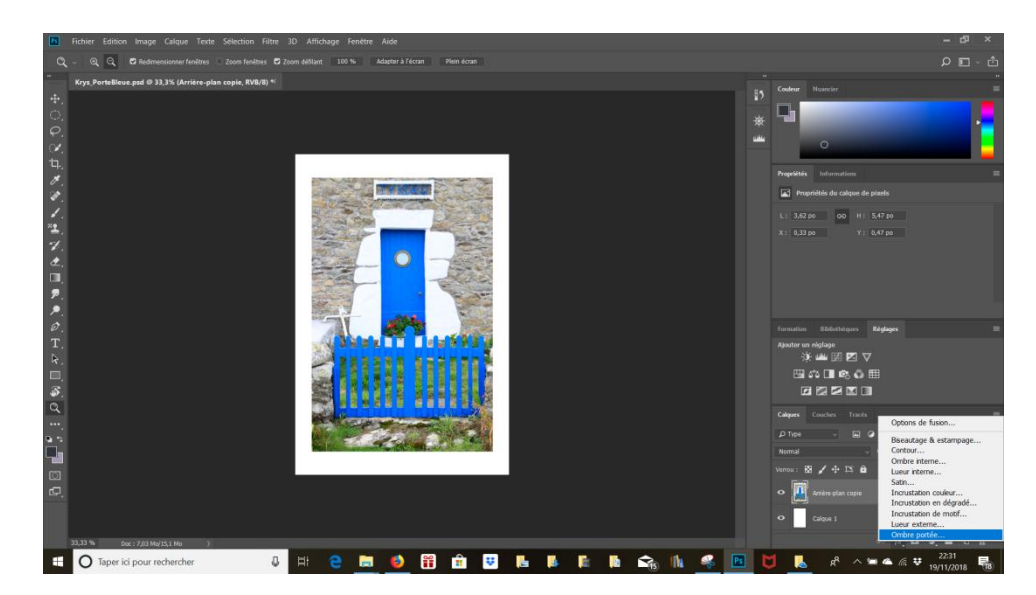

La fenêtre « style de calque » s'ouvre de cette manière. Cliquer sur les différents curseurs pour donner l'effet désiré.

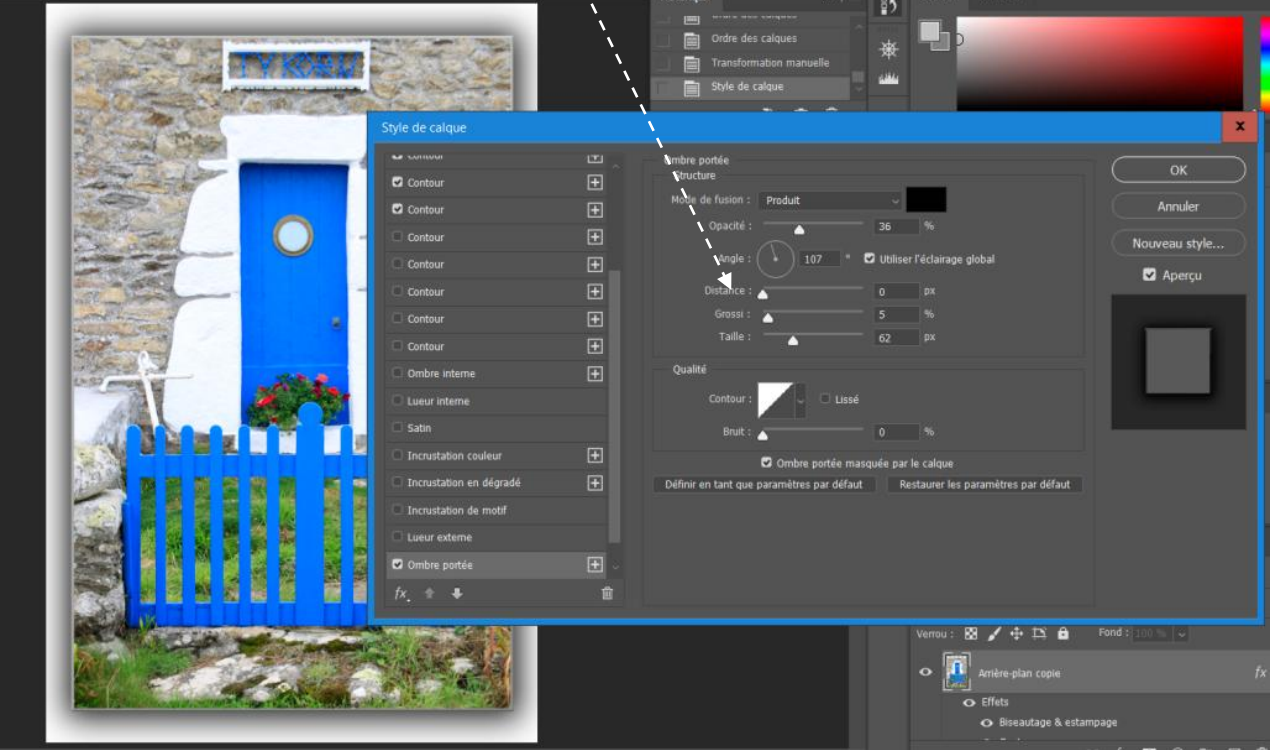

L'effet se voit instantanément sur la photo. Cliquer sur OK pour terminer.